# FORTE MAP 5.0 Felhasználói tájékoztató

InterMap Kft  $2010$ 

## **Tartalom**

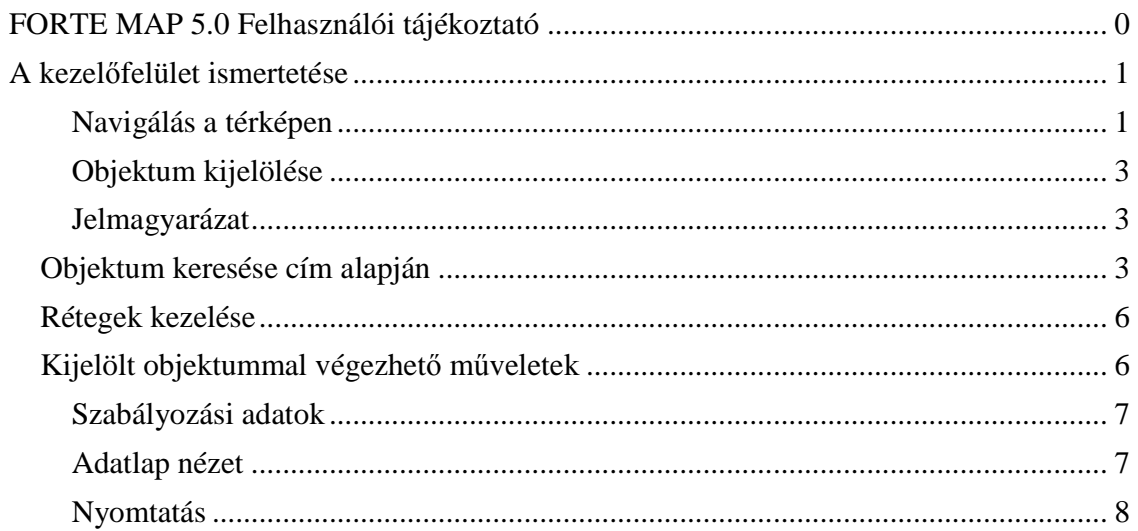

## **A kezelőfelület ismertetése**

Az alkalmazás elindítása után a munkaterületen az eszköztár valamint a grafikus felület és az ehhez tartozó jelmagyarázat látható.

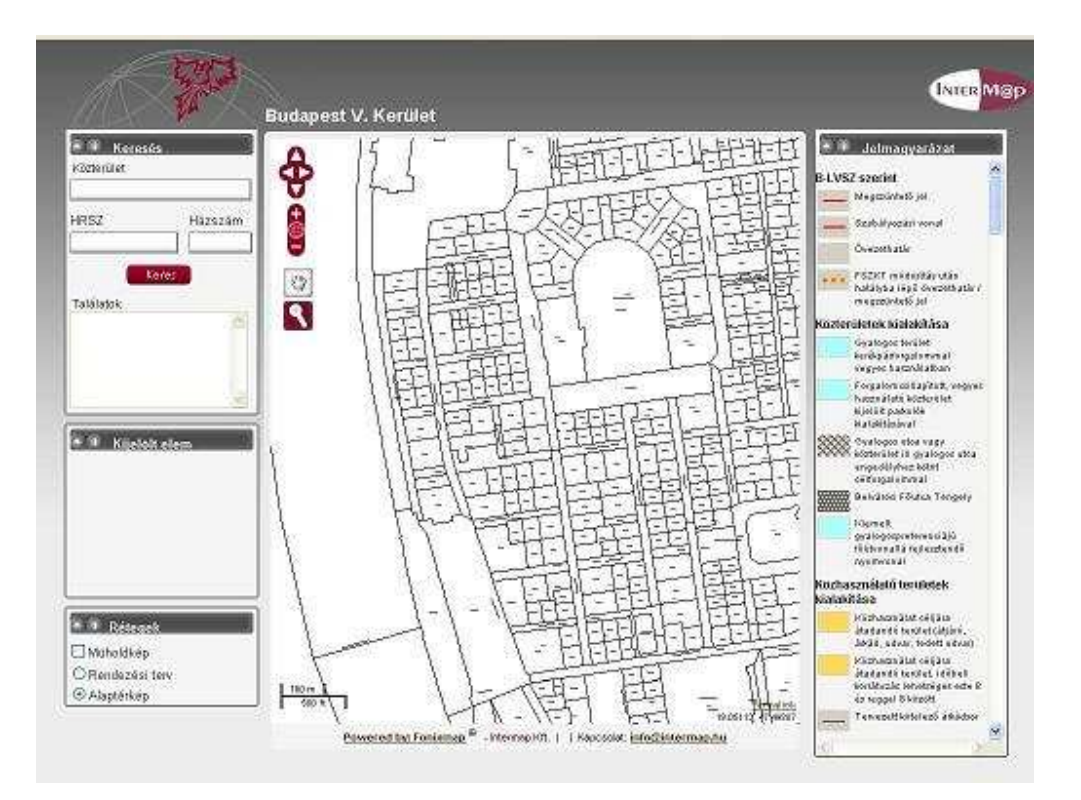

#### Munkaterület

Az eszköztárak segítségével lehet a térképen cím (közterület, hrsz, házszám) alapján keresni, és a megjelenő térkép rétegeit beállítani, továbbá információval szolgál a kijelölt elemekről.

A képernyő jobb oldalán a térképhez tartozó jelmagyarázat látható.

Az eszköztárak, illetve a jelmagyarázat a címük mellett található **gyaratottak** kattintással bezárhatók. A bezárt eszköztárak a megjelenítendő eszköztár címe mellett található gombra kattintással újra megnyithatók.

#### **Navigálás a térképen**

A térképen navigálni, illetve a térkép méretarányát módosítani, a térkép bal felső részén található gombok segítségével, illetve az egér használatával lehet.

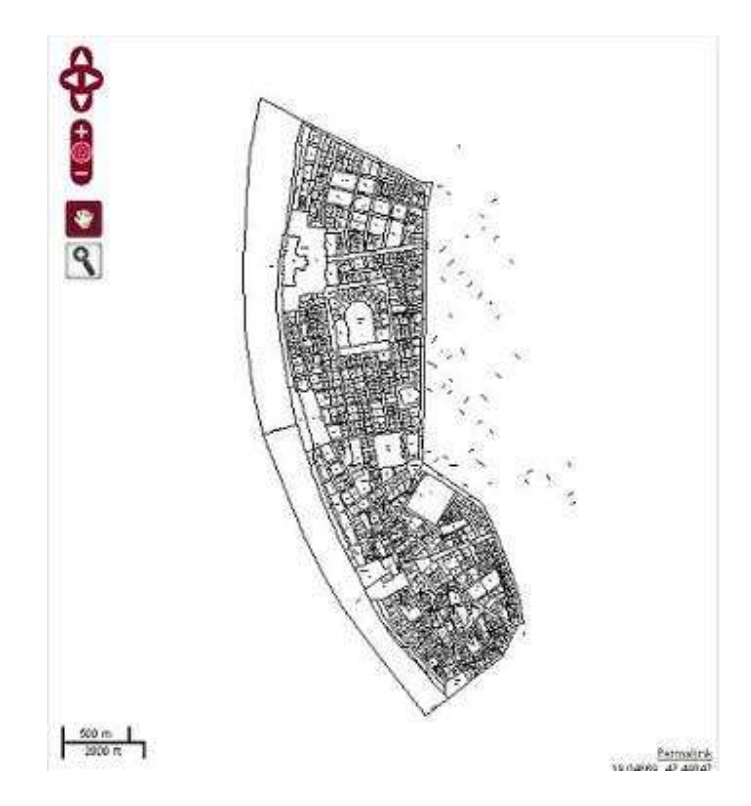

Térkép és navigációs gombok

## **Térkép nagyítása**

A térkép méretaránya többféleképpen megváltoztatható: A térkép nagyításához és kicsinyítéséhez használhatjuk a

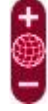

gombokat. A  $+$ gombbal nagyítani, a  $-$ gombbal kicsinyíteni lehet a térképet. A gombbal a térkép az eredeti méretarányúra csökken/nő.

A térkép nagyítható úgy is, ha a **szolut a** gombra kattintunk, majd az egér bal gombjával a térképre kattintunk. (A nagyító funkció akkor van kiválasztva, ha az ikon háttérszíne fehér).

A képernyőn látható térkép egy részlete nagyítható ki úgy, hogy a **Republi** gombra kattintás után a térképre kattintunk, a bal egérgombot lenyomva tartjuk, az egeret mozgatjuk addig,

amíg a nagyítandó területet le nem fedjük a megjelenő téglalappal, majd felengedjük az egérgombot.

Amennyiben görgős egérrel rendelkezünk, a görgő felfelé tekerésével nagyítani, lefelé tekerésével kicsinyíteni lehet a térképet. Az egérgörgővel történő nagyításhoz, illetve kicsinyítéshez mozgassuk az egérmutatót a térképre, majd a görgő segítségével nagyítsuk, vagy kicsinyítsük a kívánt méretűre a térképet.

#### **Térkép eltolása**

A térkép a **gomb** segítségével tolható el. Az eltoláshoz kattintsunk a gombra, majd a térképre, úgy, hogy a bal egérgombot lenyomva tartjuk, a kívánt irányba mozgatjuk az egeret, majd felengedjük az egérgombot. (Az eltolás funkció akkor van

kiválasztva, ha az ikon háttérszíne fehér). A térkép eltolható a gombok segítségével illetve a billentyűzet nyíl gombjai segítségével is.

#### **Objektum kijelölése**

Kattintsunk a gombra, majd mozgassuk az egérmutatót a térképre, a keresett objektum fölé, majd kattintsunk az egér bal gombjával a keresett objektumra. A kijelölt objektum színe piros lesz, és a kijelölt elem fülön megjelennek a kijelölt elem címének adatai.

#### **Jelmagyarázat**

A képernyő jobb oldalán látható a szabályozási tervhez tartozó jelmagyarázat. A jelmagyarázat képernyőn nem látható részei a görgetősáv segítségével jeleníthetők meg.

## **Objektum keresése cím alapján**

Objektumot cím alapján keresni a keresés eszköz segítségével lehet.

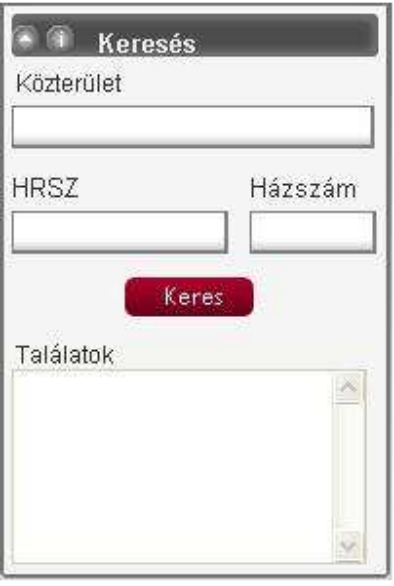

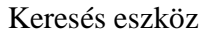

A keresés történhet közterület, HRSZ illetve házszám alapján. Kattintsunk a megfelelő mezőbe, írjuk be a megfelelő értéket, majd kattintsunk a keres gombra.

Közterület alapján keresés annyiban különbözik az előzőektől, hogy a mezőben autocomplete funkció működik, tehát, kattintsunk a közterület mezőbe, kezdjük el begépelni a közterület nevét, majd a megjelenő listából a billentyűzeten található lefelé mutató nyíl, majd az enter billentyű lenyomásával, vagy kattintással válasszuk ki a megfelelő közterületet, és csak ez után kattintsunk a keres gombra.

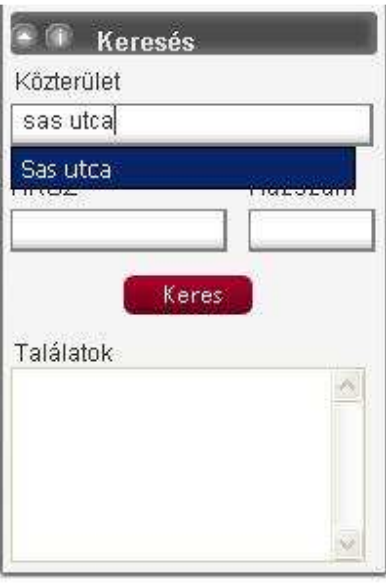

Keresés közterület alapján

A keresés eredményeképp megjelenő objektumok a találatok listájában láthatók.

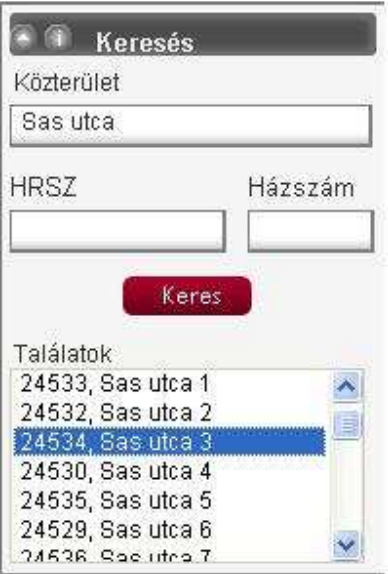

Keresés után megjelenő találati lista

A keresett objektum a térképen, a találatok listájában látható elem kijelölésével jelölhető ki. A kijelöléshez mozgassuk az egérmutatót az objektum neve fölé, majd az egér bal gombjával kattintsunk rá.

## **Rétegek kezelése**

Az alaptérképen megjeleníthető a műholdkép és a rendezési terv is. A rétegek közül a rádiógomb segítségével kiválasztható, hogy az alaptérkép, vagy a rendezési terv jelenjen meg a térképen.

| <b>Rétegek</b> |  |
|----------------|--|
| Müholdkép      |  |
| Rendezési terv |  |
| Alaptérkép     |  |

Rétegek

A műholdkép jelölőnégyzetbe kattintással a térképen megjelenik a térképhez tartozó légifelvétel is.

## **Kijelölt objektummal végezhet***ő* **m***ű***veletek**

Ha egy objektum kijelölésre került, akkor a térképen a színe piros lesz, és a kijelölt elem címe megjelenik a kijelölt elem ablakban.

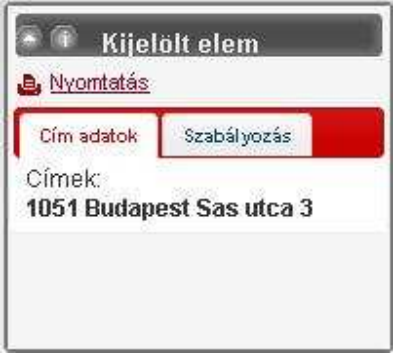

Kijelölt objektum

A cím adatok fülön a kijelölt objektum címe látható. Saroktelek esetében a telekhez tartozó mindkét cím megjelenik. Utcák és terek esetén a kerületen, település és az utca vagy tér nevén túl megjelenik az is, hogy a kijelölt szakasz mely utcák közt helyezkedik el.

A kijelölt elemmel az alábbi műveletek végezhetők:

- Szabályozási adatok megtekintése
- Adatlap megtekintése
- Nyomtatás

#### **Szabályozási adatok**

A szabályozási adatok megtekintéséhez kattintsunk a szabályozás fülre. Ennek hatására megjelennek a szabályozási terv, kijelölt telekre vonatkozó részei.

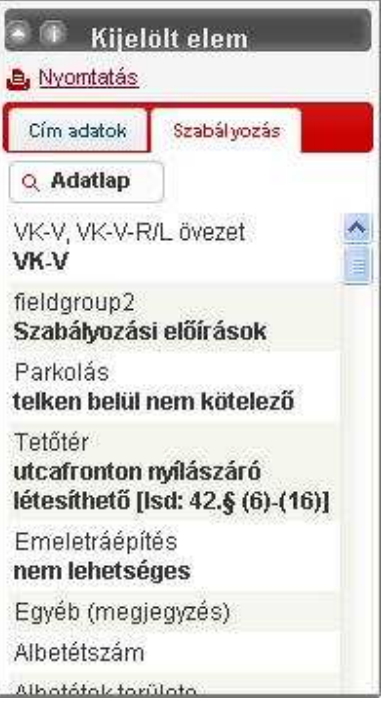

Szabályozás fül

## **Adatlap nézet**

Az adatlap funkció segítségével megjeleníthető a kijelölt objektum adatlapja. Az adatlap gomb a szabályozás fülről érhető el.

Az **Adatlap** gombra kattintás után megjelenő fülön válasszuk ki, hogy mely elemeket jelenítse meg az adatlapon.

A jelölőnégyzetbe kattintással jelöljük be, ha a térképkivonatot és az objektumhoz feltöltött képeket is meg akarjuk jeleníteni.

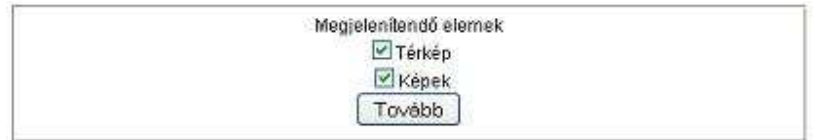

#### Megjelenítendő rétegek választása

A megfelelő/k bejelölése után kattintsunk a tovább gombra, így megjelenik a kijelölt objektum adatlapja.

Ha az objektumhoz feltöltött fotók jelölőnégyzetet bejelöltük, akkor a képek megjelennek az oldal alján. A képre kattintva a kép megnyitható.

A képek közti lapozáshoz mozgassuk az egérmutatót a kép bal vagy a jobb oldala irányába, attól függően, hogy az előző vagy a következő képet akarjuk megjeleníteni. A

lapozáshoz kattintsunk a megjelenő Előző illetve Következő gombokra.

A kép bezárásához kattintsunk a gombra, vagy a képernyő egyéb részére.

Az adatlap nyomtatásához kattintsunk a **Nyomtatási nézet** gombra, majd a Nyomtatás gombra.

## **Nyomtatás**

A nyomtatás funkció segítségével térképkivonat nyomtatható a kijelölt objektumról.

A **A** Nyomtatás gombra kattintva új lapon megjelenik a térképkivonat. (A térképkivonaton csak akkor jelennek meg a szabályozási terv réteg, ha azt előzőleg a rétegek eszközben beállítottuk.)

A megjelenő oldalon a térkép alatt található **Nyomtatás** gombra kattintással nyomtatóra küldhető a térképkivonat.